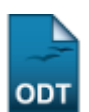

## **Aproveitar Disciplina/Atividade**

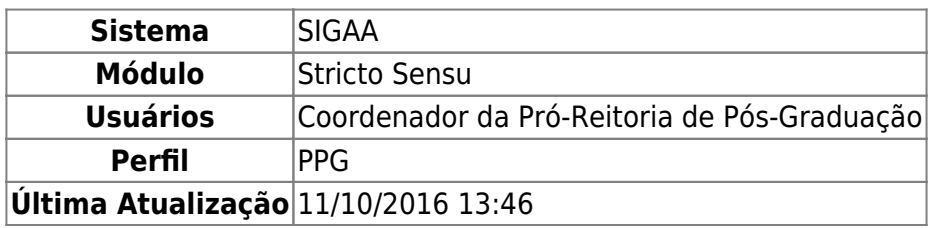

Esta funcionalidade permite que o Coordenador Stricto Sensu registre um aproveitamento de estudo de um determinado componente curricular para um determinado aluno.

Para realizar esta operação, acesse o SIGAA → Módulos → Stricto Sensu → Alunos → Aproveitamento de Estudos → Aproveitar Disciplina/Atividade.

A seguinte tela será apresentada permitindo que o usuário Informe os Critérios de Busca

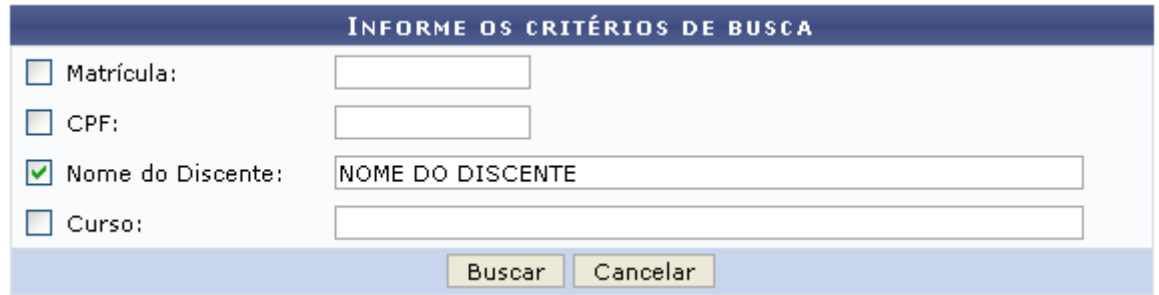

Caso desista da operação, clique em *Cancelar* e confirme a desistência na janela que será exibida posteriormente. Esta mesma função será válida sempre que estiver presente.

Nesta tela, o usuário deverá informar ao menos um dos seguintes critérios relativos ao discente:

- Matrícula: Informe o número de matrícula do discente procurado;
- CPF: Corresponde ao número do Cadastro de Pessoa Física do discente;
- Nome do Discente: Referente ao nome do aluno;
- Curso: Informe o curso que o aluno frequenta.

Exemplificaremos com o Nome do Discente NOME DO DISCENTE. Após informar seus critérios de busca, clique em *Buscar*. A página será recarregada da seguinte forma:

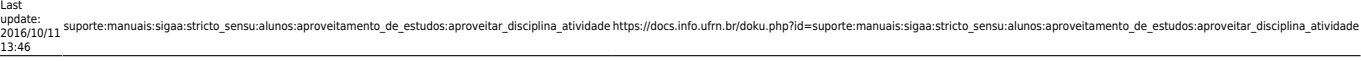

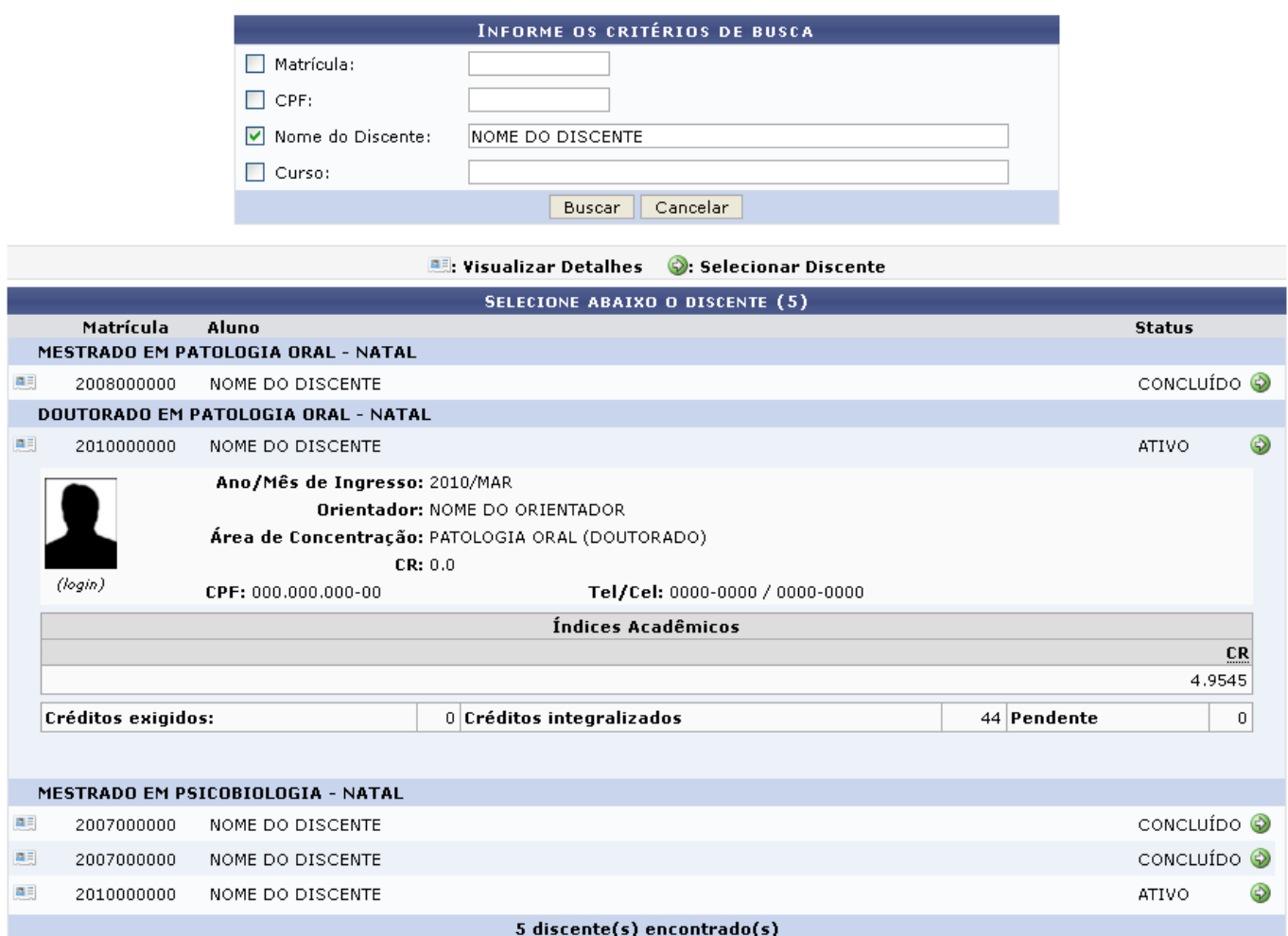

Clicando no ícone **ela**, o usuário poderá Visualizar Detalhes do discente, conforme mostrado na tela acima.

Para Selecionar Discente, clique no ícone [.](https://docs.info.ufrn.br/lib/exe/detail.php?id=suporte%3Amanuais%3Asigaa%3Astricto_sensu%3Aalunos%3Aaproveitamento_de_estudos%3Aaproveitar_disciplina_atividade&media=suporte:manuais:sigaa:graduacao:cdp:aluno:screenshot017.png) A página a seguir será gerada pelo sistema.

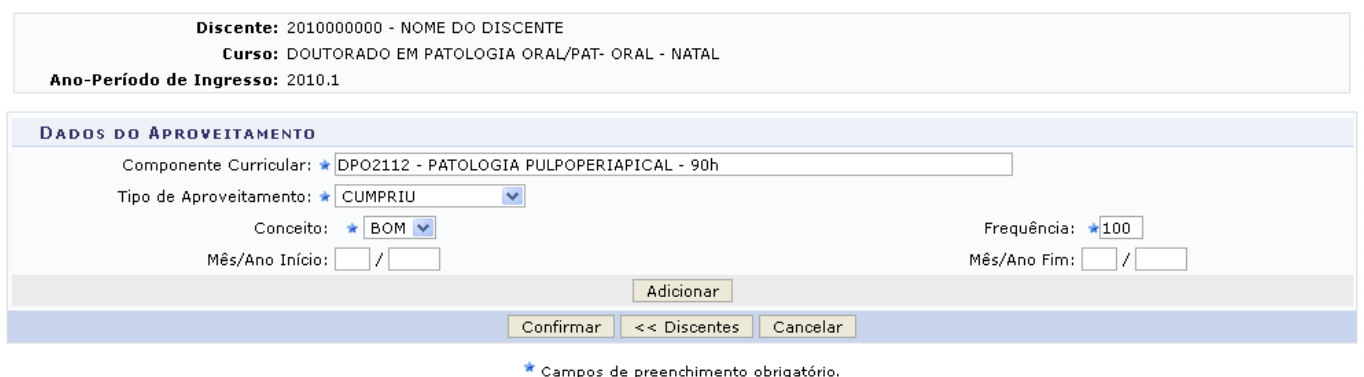

Clique em *Discentes* caso deseje retornar para a página anterior e selecionar um outro discente para Aproveitar Disciplina/Atividade. Esta mesma função será válida sempre que estiver presente.

Na tela acima o usuário deverá informar os seguintes Dados do Aproveitamento:

Componente Curricular: Informe o código ou o nome do componente desejado. Enquanto digita, o sistema realizará uma busca pelo conteúdo informado e oferecerá os resultados que combinem com a informação dada pelo usuário. Clique no resultado exibido pelo sistema

referente ao componente buscado;

- Tipo de Aproveitamento: Selecione o tipo de aproveitamento entre as seguintes opções: CUMPRIU, DISPENSADO, TRANSFERIDO;
	- Ao escolher a opção DISPENSADO, os campos Conceito e Frequência deixam de ser apresentados, porque não são necessários neste caso.
	- O aluno só pode aproveitar um componente curricular por DISPENSA, se ele nunca tiver sido reprovado neste componente ou tê-lo trancado.
- Conceito: Opte por selecionar o conceito desejado dentre as opções listadas pelo sistema;
- Frequência: Referente a Frequência do aluno;
- Mês/Ano Inicio: Corresponde ao mês e o ano de início do componente a ser aproveitado;
- Mês/Ano Fim: Informe o mês e o ano do fim do componente a ser aproveitado.

Após informar os Dados do Aproveitamento, clique em *Adicionar*. A página será recarregada da seguinte forma:

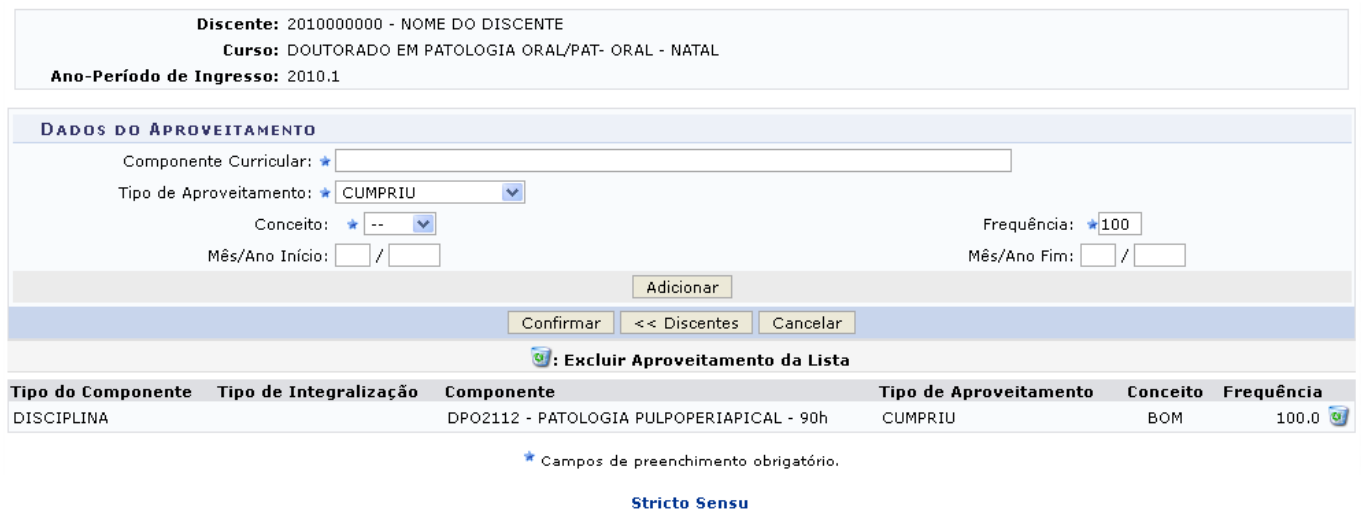

Para retornar para a página inicial do módulo, clique em **Stricto Sensu** 

Repita o procedimento para adicionar outros Aproveitamentos.

Caso deseje remover o Aproveitamento adicionado, clique no ícone [.](https://docs.info.ufrn.br/lib/exe/detail.php?id=suporte%3Amanuais%3Asigaa%3Astricto_sensu%3Aalunos%3Aaproveitamento_de_estudos%3Aaproveitar_disciplina_atividade&media=suporte:manuais:sigaa:stricto_sensu:alunos:aproveitamento_de_estudos:remover.png) A seguinte caixa de diálogo será fornecida solicitando a confirmação da ação.

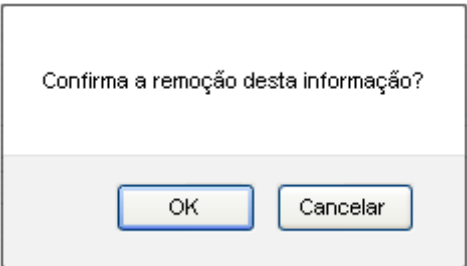

Clique em *OK* para confirmar a ação. A página será recarregada sem o aproveitamento.

Após adicionar o(s) Aproveitamento(s), clique em *Confirmar* para finalizar a ação. O sistema será direcionado para a página principal do Módulo Stricto Sensu, com a seguinte mensagem de sucesso no topo:

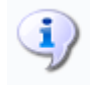

 $\ddot{ }$  . Aproveitamento registrado com sucesso.

## **Bom Trabalho!**

## **Manuais Relacionados**

[Retificar Aproveitamento e Consolidação de turma](https://docs.info.ufrn.br/doku.php?id=suporte:manuais:sigaa:stricto_sensu:alunos:aproveitamento_de_estudos:retificar_aproveitamento_e_consolidacao_de_turma)

[<< Voltar - Manuais do SIGAA](https://docs.info.ufrn.br/doku.php?id=suporte:manuais:sigaa:stricto_sensu:lista)

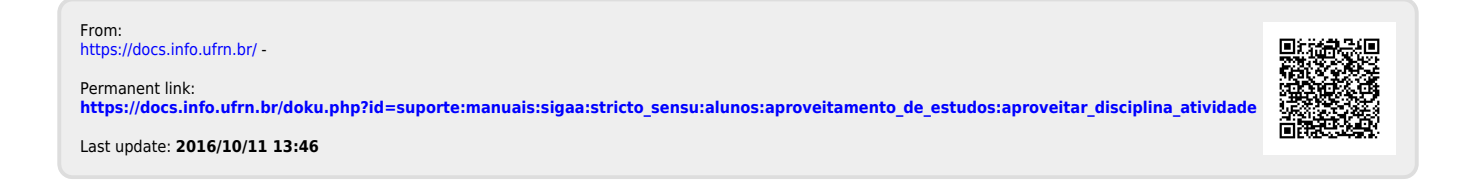